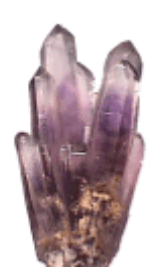

# ReCrystallize Light

# Web Publisher for Crystal Reports

*Getting Started*

Copyright © 2014, ReCrystallize.com LLC. Revised 20 October 2014

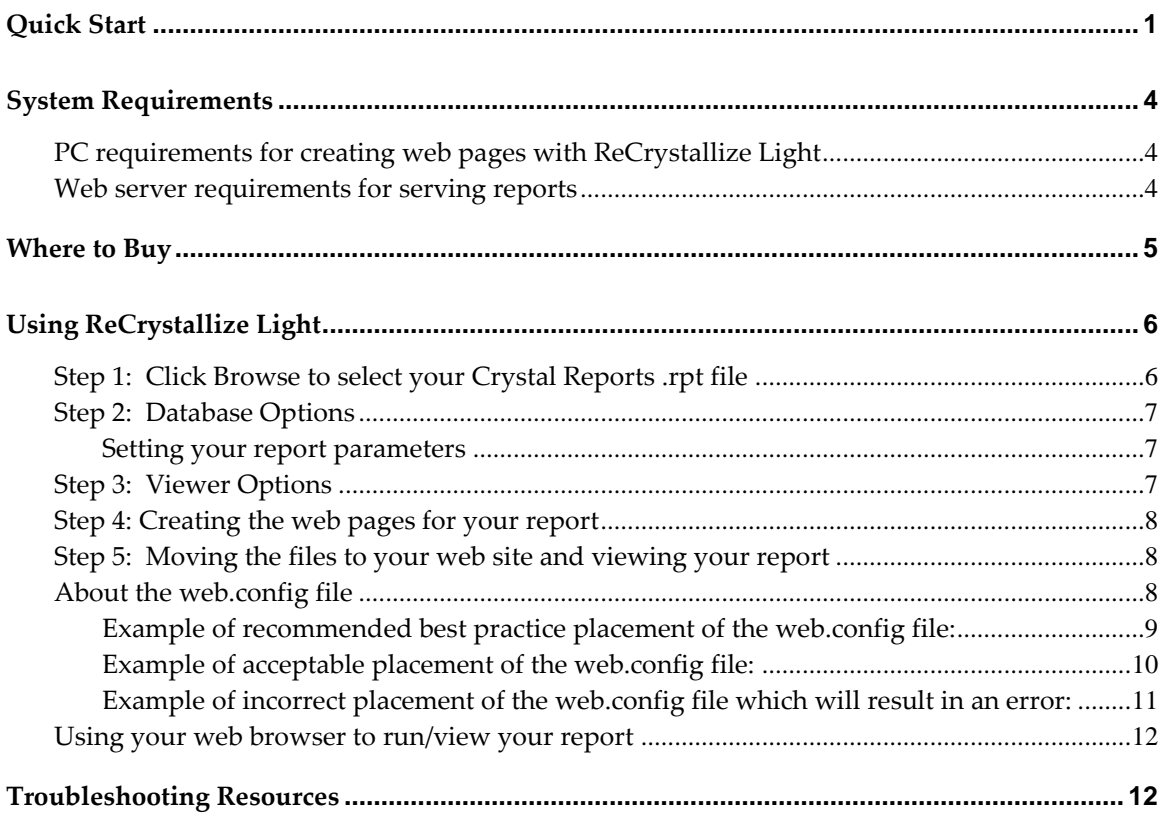

## **Quick Start**

 Ensure that IIS and ASP.NET are enabled on your server. Steps vary for different Windows versions. In Windows 2008, open Server Manager and select Roles to add the Web Server (IIS) Role if it is not already installed. Under Web Server (IIS), find ASP.NET in Role Services. Add the ASP.NET Role Service if it is not already installed.

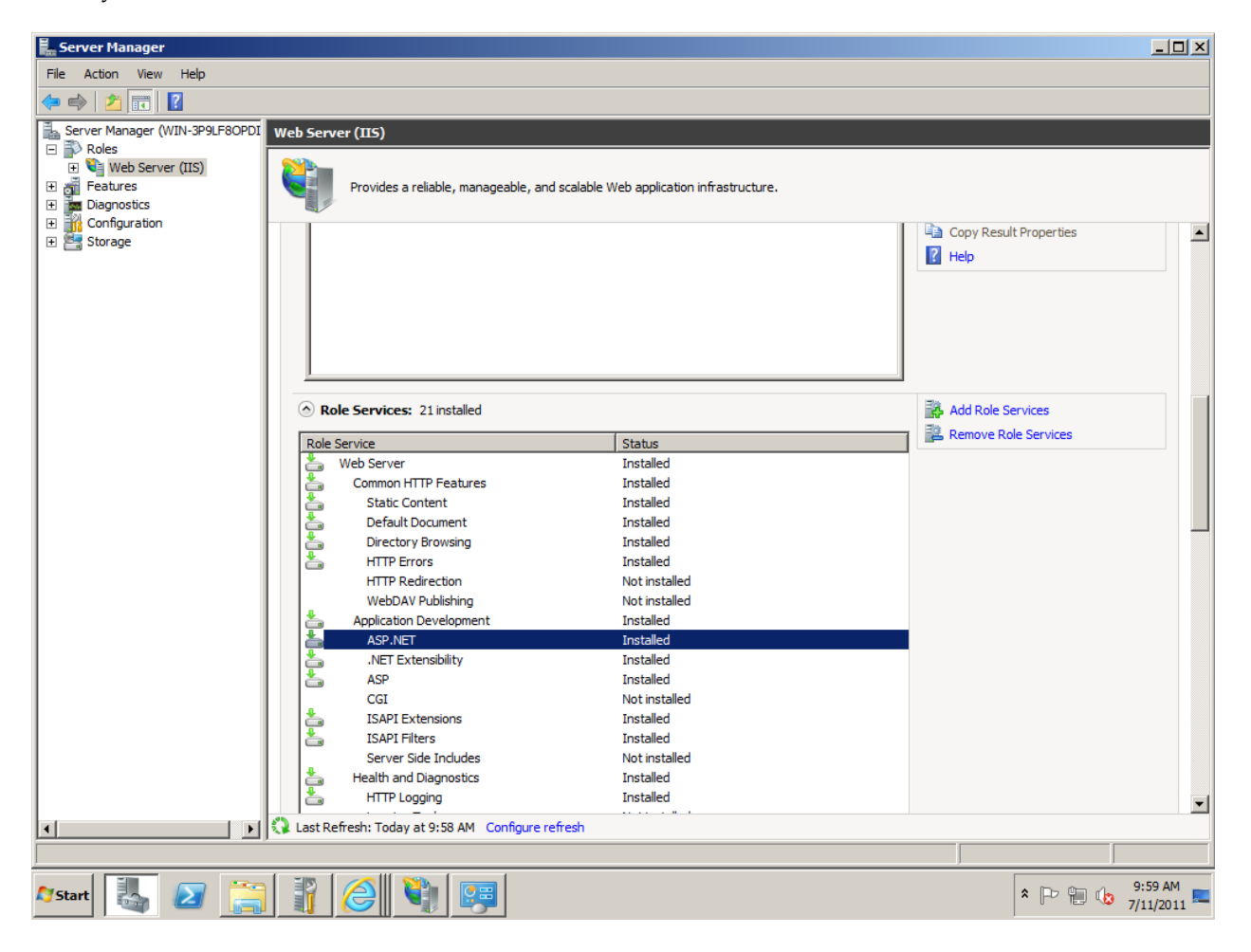

- Ensure that the Microsoft .NET Framework version 2.0 or later (4.0 or later preferred) is installed on the web server.
	- o To see which versions of the .NET Framework are installed, open the folder location below in Windows Explorer. Numbered folders within the Framework folder indicate which versions of the .NET Framework are installed.

%systemroot%\Microsoft.NET\Framework

o If the required .NET Framework version is not installed, use Windows Update or the Microsoft web site to download and install.

- Install ReCrystallize Light on your Windows PC or server with the IIS web server.
- If using a 64-bit version of Windows, ensure the Application Pool that will handle the report web pages is set to allow 32-bit applications. Steps vary with different Windows versions.

In Windows 2008, go to Start, Administrative Tools, Internet Information Services (IIS) Manager. Under Application Pools select the Application Pool (DefaultAppPool is used by default, but you may assign another Application Pool by creating a new application in IIS Management). Under Advanced Settings, find Enable 32-Bit Applications and set the value to True.

o Check to see if the versions of Windows is 32-bit or 64-bit under My Computer, Properties or by going to System in Control Panel.

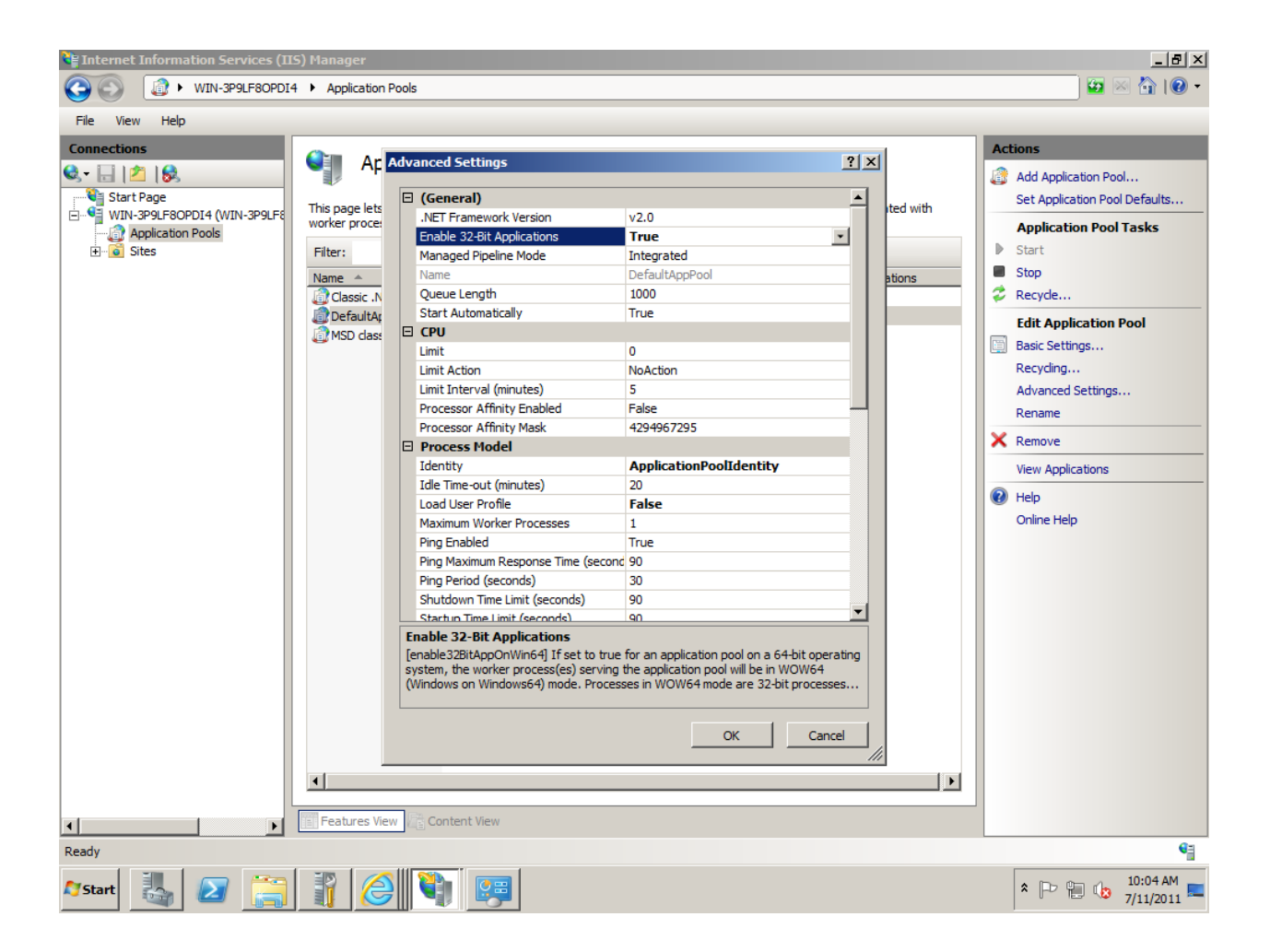

 If you wish to run reports with current data updated from the database, install any database client software (e.g. Oracle client) and configure any ODBC System DSNs that may be needed by your reports.

The option to retrieve data from the database is enabled when ReCrystallize Light is purchased and activated.

- o If your reports access your database through ODBC, create a System DSN with the same name and configuration as the one used to design the reports. (User DSNs are not available to the web publishing service.)
- o If you are using a 64-bit version of Windows with a 32-bit version of Crystal Reports runtime (this is common), do not configure the ODBC connections using Data Sources (ODBC) under Administrative Tools as this will create a 64-bit ODBC connection. Instead, configure the ODBC connections using the 32-bit ODBC Data Source Administrator at C:\Windows\SysWOW64\odbcad32.exe.
- o If your reports use a SQL Server database, configure the ODBC System DSN to use TCP/IP (not named pipes) and SQL Authentication (not Integrated / NT Authentication).
- o If your reports use an Oracle database, install and configure the Oracle client software on the web server.
- o Any required database software such as Oracle client software must be 32-bit.
- Start ReCrystallize Light to create a web page to run your report.
	- o Step 1: Click the Browse button to select your Crystal Reports .rpt file.
	- o Step 2: If desired, select the checkbox labeled "Retrieve and show updated data from the database each time the report is viewed." and then enter the database User Name and Password.

The option to retrieve data from the database is enabled when ReCrystallize Light is purchased and activated.

- o Step 3: Set Viewer Options to control the appearance and behavior of the report viewer in the browser. Default options are recommended in most cases. If desired, a he Web Page Title.
- o Step 4: Click the Create Web Page button. ReCrystallize Light will create a set of ASP.NET files in the same folder as the .rpt file you selected. Note that a web.config file will also be created and is necessary for the web page to work properly.
- o Step 5: Place copies of the .rpt file and all of the files created by ReCrystallize Light into a folder within your website, typically under C:\Inetpub\wwwroot.

Open a web browser to the web page file indicated by ReCrystallize Light. Please note that the browser should must use a web address beginning with http://

For example: <http://localhost/reports/salesreport-static.aspx>

or

#### <http://reportserver/sales/salesreport-dynamic.aspx>

Double-clicking the .aspx file in Windows Explorer will not allow the web server to process the report.

## **System Requirements**

## *PC requirements for creating web pages with ReCrystallize Light*

- Windows XP or later (including Windows Vista, Windows 7, and Windows 8) or Windows Server 2003 or later (including 2008, 2008 R2, and 2012
- 1 GB free disk space
- 2 GB RAM

### *Web server requirements for serving reports*

- Windows Server 2003 or later (including 2008, 2008 R2, and 2012) recommended or Windows XP or later (including Windows Vista, Windows 7, and Windows 8) Professional, Business, or Ultimate Edition that includes the IIS web server
- Internet Information Services (IIS) web server installed.
- ASP.NET feature installed and enabled.
- Microsoft .NET Framework 2.0 or later (4.0 preferred)
- 1 GB free disk space
- 4 GB RAM
- 2 or more processor cores recommended
- On 64-bit versions of Windows, the IIS Application Pool used to serve reports must be set to allow 32-bit applications.
- For reports that update data from the database, any database client software (e.g. Oracle client) and/or ODBC connections using System DSNs that may be needed by the reports must be configured on the web server. ODBC DSNs must be configured using the 32-bit ODBC administration tool located at C:\Windows\SysWOW64\odbcad32.exe
- Installing a printer using the same driver and printer name as on the machine used to create the reports (.rpt files) is recommended to ensure proper support for non-standard paper sizes and other layout characteristics when viewing reports in the web browser.

## **Where to Buy**

ReCrystallize Light and Crystal Reports may be purchased using a credit card at our secure web site at the links below.

ReCrystallize.com LLC can also accept purchase orders, PayPal payments, and bank wire transfers; please email [sales@recrystallize.com](mailto:sales@recrystallize.com) or se[e http://www.recrystallize.com/merchant/howtobuy.htm](http://www.recrystallize.com/merchant/howtobuy.htm) for more information.

<http://www.recrystallize.com/merchant/Buy-ReCrystallize-Light-Web-Publisher-for-Crystal-Reports.htm>

<http://www.recrystallize.com/merchant/products.htm>

ReCrystallize Light is covered by a 30-day money-back guarantee to ensure all features, including retrieving data from the database, work as expected.

## **Using ReCrystallize Light**

## *Step 1: Click Browse to select your Crystal Reports .rpt file*

Select the Crystal Report (.rpt file) that you wish to publish on the web. ReCrystallize Pro works with .rpt files created in the Crystal Reports versions 7, 8.0, 8.5, 9, 10, XI, XI R2, 2008, 2011, and 2013.

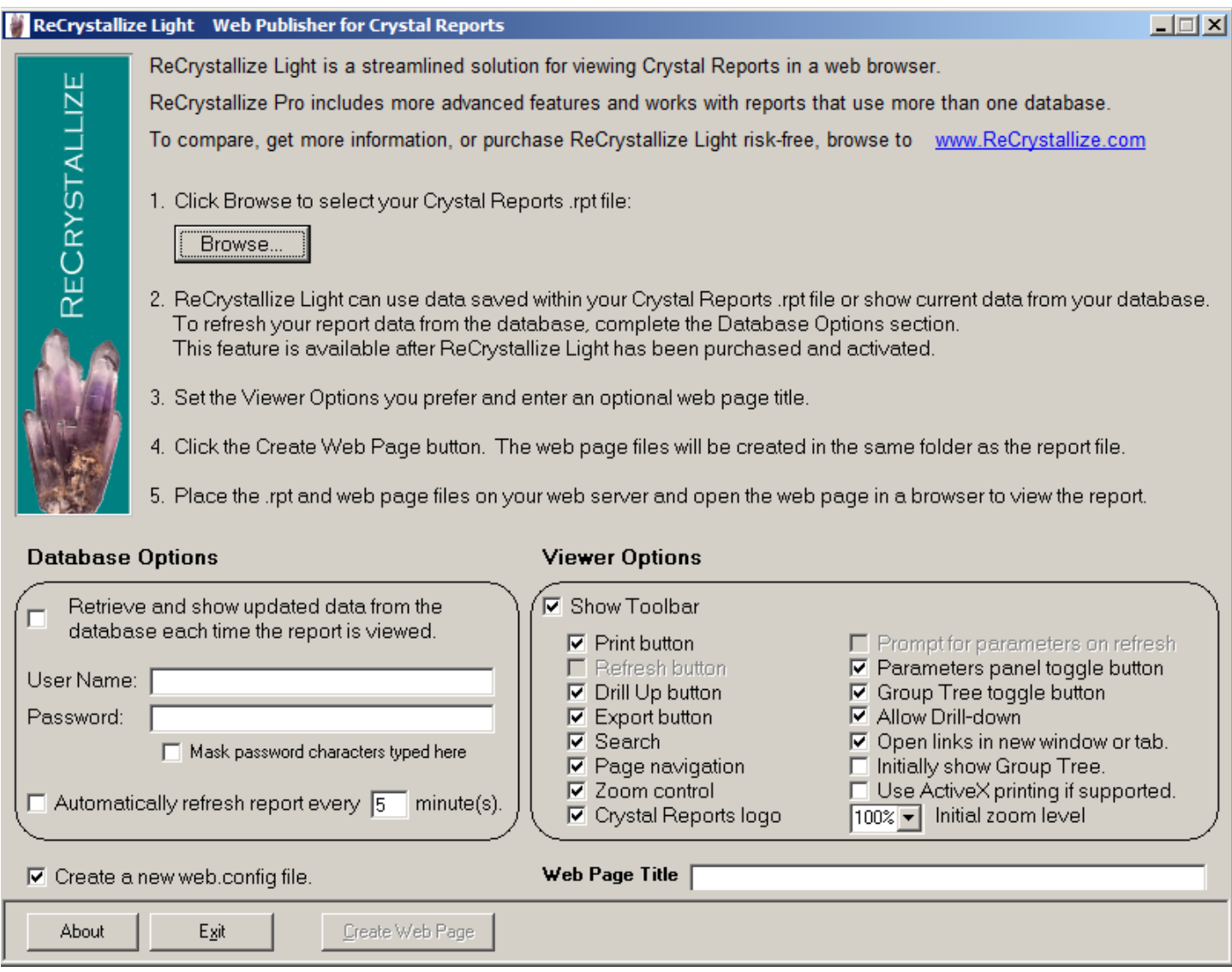

## *Step 2: Database Options*

At this step, choose whether the report will use information that was saved with the .rpt file using the "Save Data with Report" option in Crystal Reports or retrieve current data from your database whenever the report is viewed.

Select the checkbox labeled

"Retrieve and show updated data from the database each time the report is viewed."

to update data from your database. If this checkbox is not selected, the report will use saved data. This checkbox and other database options are available after the ReCrystallize Light software is purchased and activated.

Enter the database User Name and Password in the spaces provided. The User Name and Password will be included in the web page code that runs on the web server only. They are never sent to the client browser, so users viewing reports will not be able to observe the User Name or Password by viewing the web page source or other means.

ReCrystallize Light works with reports that include one database connection with one database User Name and Password. For reports that connect to multiple databases or user multiple database logins, use ReCrystallize Pro instead of ReCrystallize Light.

Select the checkbox labeled

"Automatically refresh report data every \_\_ minutes"

only if you wish the browser to automatically refresh the report without manual intervention while the report remains open. This feature is useful in cases such as a report being displayed on a public monitors where it should be updated periodically without requiring any action from a user. For most uses, this checkbox should not be selected. When the checkbox is not selected, report data will be updated each time a user opens the report in the browser or manually clicks the refresh button.

#### **Setting your report parameters**

If your report uses parameter prompts and you have selected the option to retrieve fresh data from the database, the Crystal Reports .NET Viewer will prompt the web user to set each parameter value. The prompts will appear similar to parameter prompts in the Crystal Reports designer and will use the prompting text that was entered when designing the report. Dynamic and cascading parameters set up within Crystal Reports will work properly.

### *Step 3: Viewer Options*

Select the desired options to control the appearance and behavior of the report viewer in the browser. For example, you may wish to deselect the "Export button" option if you don't wish to allow users to save the report in another format. In most cases the default options need not be changed.

The "Use ActiveX Printing if supported" option will allow native Windows printing with certain browsers running on Windows clients. If this checkbox is not selected or if the browser is not recognized as supporting ActiveX controls, the report will be rendered in PDF format as an intermediate step when printing. If ActiveX printing is not available,

rendering the report as a PDF allows more precise and faithful report layout and formatting than is otherwise possible with the HTML based viewer.

As of this writing, some versions of Internet Explorer and Firefox browsers running on Windows support ActiveX.

## *Step 4: Creating the web pages for your report*

When you click the "Create Web Page" button, ReCrystallize Pro Light will produce a set of ASP.NET web pages for viewing your report. The web page files will be located in the same directory as your report (.rpt file). Open your web browser to the page displayed in the text box to begin viewing the report.

## *Step 5: Moving the files to your web site and viewing your report*

To view your report on the web, move the .rpt file and all of the files that ReCrystallize Light created into a folder within the web site folder located your web server. The default web site is usually located on the server at C:\inetpub\wwwroot.

## *About the web.config file*

ReCrystallize Light creates a web.config file along with each set of ASP.NET web pages. The web.config file includes the minimal configuration settings necessary for the web application to display your reports. If your website or application uses an existing web.config file at a higher level folder, the settings in the new web.config created by ReCrystallize Light will be incorporated and will usually not interfere or change existing settings.

At least one web.config file created by ReCrystallize Light must be in place for the report web pages to work properly. The web.config file is not unique for each report; it is common for all report web pages, so a centralized copy may be used. After a web.config file is in place, it may be convenient to uncheck the box labeled

"Create a new web.confg file"

so that ReCrystallize Light does not create unnecessary copies of the web.config file.

**The recommended best practice is to place one copy of the web.config file at the root of the web site or at the top of the folder structure within the web site that houses the ReCrystallize Light web pages and reports. It is permissible to include copies of the web.config file in multiple folders that are at the same level within the web site. However, the web.config file must not be included at different levels within nested folders or an error will result.**

### **Example of recommended best practice placement of the web.config file:**

#### **c:\inetpub\wwwroot\reports**

#### web.config

#### **c:\inetpub\wwwroot\reports\financials**

financialreport.aspx

financialreport.aspx.vb

financialreport.rpt

#### **c:\inetpub\wwwroot\reports\sales**

salesreport.aspx

salesreport.aspx.vb

salesreport.rpt

#### **c:\inetpub\wwwroot\reports\salesbyregion**

salesreportbyregion.aspx

salesreportbyregion.aspx.vb

salesreportbyregion.rpt

#### **c:\inetpub\wwwroot\reports\hr**

hrreport.aspx hrreport.aspx.vb hrreport.rpt

### **Example of acceptable placement of the web.config file:**

#### **c:\inetpub\wwwroot\reports**

```
c:\inetpub\wwwroot\reports\financials
```
#### web.config

financialreport.aspx

financialreport.aspx.vb

financialreport.rpt

#### **c:\inetpub\wwwroot\reports\sales**

#### web.config

salesreport.aspx

salesreport.aspx.vb

salesreport.rpt

#### **c:\inetpub\wwwroot\reports\salesbyregion**

salesreportbyregion.aspx

salesreportbyregion.aspx.vb

salesreportbyregion.rpt

#### **c:\inetpub\wwwroot\reports\hr**

#### web.config

hrreport.aspx

hrreport.aspx.vb

hrreport.rpt

### **Example of incorrect placement of the web.config file which will result in an error:**

#### **c:\inetpub\wwwroot\reports**

```
c:\inetpub\wwwroot\reports\financials
```
#### web.config

financialreport.aspx

financialreport.aspx.vb

financialreport.rpt

#### **c:\inetpub\wwwroot\reports\sales**

#### web.config

salesreport.aspx

salesreport.aspx.vb

salesreport.rpt

#### **c:\inetpub\wwwroot\reports\salesbyregion**

#### web.config

salesreportbyregion.aspx

salesreportbyregion.aspx.vb

salesreportbyregion.rpt

#### **c:\inetpub\wwwroot\reports\hr**

web.config

hrreport.aspx

hrreport.aspx.vb

hrreport.rpt

## *Using your web browser to run/view your report*

After you click the "Create Web Page" button, ReCrystallize Light will indicate which file you should use to begin running your report. To view the report, enter the address of the file into the web browser address bar in the form of an Internet URL. For example,

http://yourserver/yourdirectory/yourreport-dynamic.aspx

Do not double-click the file in Windows Explorer or enter the address as a file location such as

file://C:\Inetpub\wwwroot\yourdirectory\yourreport-parameters.aspx

because opening the web page as a file will not allow the web pages to be processed by the IIS web server.

## **Troubleshooting Resources**

Check the ReCrystallize support Frequently Asked Questions at

<http://www.recrystallize.com/merchant/supportfaq.htm>

for solutions to common issues.

#### **Appendix A: End User License Agreement**

#### **Copyright**

Copyright © 2014, ReCrystallize.com LLC.

#### **Trademarks**

ReCrystallize, ReCrystallize Light, ReCrystallize Pro, and the ReCrystallize crystal logo are trademarks of ReCrystallize.com LLC. Crystal Reports is a trademark of SAP Business Objects. All other trademarks are the property of their respective owners.

#### **Software License Agreement**

You acknowledge that you have read this license, understand it and agree to be bound by its terms as the complete and exclusive statement of the agreement between us, superseding any proposal or prior agreement, oral or written, and any other communications between us.

Installation or use of this software indicates your acceptance of the license and warranty limitation terms contained in this Agreement. If you do not agree to the terms of this Agreement, promptly delete and destroy all copies of the software.

#### LICENSE TO USE

One evaluation version of ReCrystallize Light may be used on a single computer for evaluation purposes without charge for a period of 30 days. Reinstalling the same version or a different version of ReCrystallize Light does not restart the evaluation license. At the end of the evaluation period, the software must be either deleted or purchased.

Once purchased, a ReCrystallize Light license may be installed and used on one computer. You may not sell, rent, or lease the software to others. You must not sell or give away your license key code, license file, or activation code, or otherwise share or transmit licensed or activated copies of the ReCrystallize Light software. Doing so will result in an infringement of copyright. ReCrystallize.com LLC retains the right of claims for compensation in respect of damage that occurred by infringement of copyright. This claim shall also extend to all costs that ReCrystallize.com incurs in defending itself.

You may make a reasonable number of copies of any version of the software exclusively for your own use in backup and archival purposes.

#### LICENSE TO REDISTRIBUTE

You are licensed to make as many copies of the unmodified evaluation version of this software and documentation as you wish, and to give exact copies of the unmodified evaluation version to anyone, and to distribute the evaluation version of the software and documentation in its unmodified form via any means, including electronic distribution. Any distributed copies of the software must be in evaluation mode only; it is not permissible to distribute activated copies of ReCrystallize Light by any means.

#### NO ADDITIONAL LICENSES

All rights to the ReCrystallize Light software and documentation not expressly granted under this Agreement are reserved to ReCrystallize.com LLC.

#### USER ACKNOWLEDGEMENTS

The licensee must acknowledge that

(a) title and ownership of the software, trademarks, trade secrets and copyright relating thereto are the exclusive property of ReCrystallize.com LLC; (b) Licensee shall only acquire the right to use the software in accordance with this agreement; and

(c) Licensee shall take all necessary steps to ensure that all intellectual property underlying the binary version of the software remains confidential. (d) ReCrystallize Pro is a web page creation tool, not a complete web application for report distribution.

(e) Crystal Reports licensing may require you to own a license for Crystal Reports Developer Edition software, priced at \$595 USD at the time of this writing, in order to utilize the web pages created by ReCrystallize Pro in report distribution. Ensuring proper Crystal Reports licensing is your responsibility.

(f) Licensee agrees to indemnify and hold harmless ReCrystallize.com LLC, its employees, members, resellers, and other agents from any and all claims, consequences, damages, or judgments, monetary or otherwise, resulting from improper licensing or use of the Crystal Reports software, even if ReCrystallize.com LLC may have been aware of Licensee's lack of proper Crystal Reports licensing.

#### PROHIBITIONS

The licensee is specifically prohibited from charging, or requesting donations, for any distribution of this software

without the prior express written permission of ReCrystallize.com LLC.

The licensee may not:

(a) translate, decompile, recompile, disassemble or reverse engineer the software or documentation;

(b) copy the software for any reason other than for archival or emergency restart purposes, program error verification, or other purposes specified in this agreement;

(c) offer the software for use in a service bureau, or time-sharing environment;

(d) sub-license, rent, or otherwise make the software available outside of the licensee's legal business entity without the prior written consent of ReCrystallize.com LLC;

(e) assign any rights under the sub-license agreement without the prior written consent of ReCrystallize.com LLC.

#### DISCLAIMER OF WARRANTY

THIS SOFTWARE IS PROVIDED ON AN "AS IS" BASIS, WITHOUT WARRANTY OF ANY KIND, EXPRESS OR IMPLIED, INCLUDING BUT NOT LIMITED TO THE WARRANTIES OF MERCHANTABILITY, FITNESS FOR A PARTICULAR PURPOSE, AND NON-INFRINGEMENT. THE ENTIRE RISK WITH RESPECT TO

THE QUALITY AND PERFORMANCE OF THE SOFTWARE IS BORNE BY YOU. SHOULD THE SOFTWARE PROVE DEFECTIVE, YOU ALONE ASSUME THE ENTIRE COST OF ANY SERVICE AND REPAIR.

SOME STATES DO NOT ALLOW EXCLUSIONS OF AN IMPLIED WARRANTY, SO THIS DISCLAIMER MAY NOT APPLY TO YOU AND YOU MAY HAVE OTHER LEGAL RIGHTS THAT VARY FROM STATE TO STATE OR BY JURISDICTION.

UNDER NO CIRCUMSTANCES AND UNDER NO LEGAL THEORY, TORT, CONTRACT, OR OTHERWISE, SHALL THE PRODUCER OF THIS SOFTWARE, ITS RESPECTIVE LICENSORS, SUPPLIERS, OR RESELLERS BE LIABLE TO YOU OR ANY OTHER PERSON FOR ANY INDIRECT, SPECIAL, INCIDENTAL, EXEMPLARY, OR CONSEQUENTIAL DAMAGES OF ANY CHARACTER INCLUDING, WITHOUT LIMITATION, DAMAGES FOR LEGAL FEES, DAMAGES FOR USE OR PERFORMANCE OF THE SOFTWARE, NOR FOR DAMAGES FOR LOSS OF PROFITS, GOODWILL, WORK STOPPAGE, COMPUTER FAILURE OR MALFUNCTION, NOR ANY AND ALL OTHER COMMERCIAL DAMAGES OR LOSSES. IN NO EVENT WILL THE TOTAL LIABILITY OF RECRYSTALLIZE.COM LLC, AND ITS RESPECTIVE LICENSORS, DISTRIBUTORS, OR RESELLERS, IF ANY, EXCEED THE END USER FEE PAID FOR A LICENSE TO USE THE SOFTWARE, EVEN IF THE PRODUCER SHALL HAVE BEEN INFORMED OF THE POSSIBILITY OF SUCH DAMAGES.